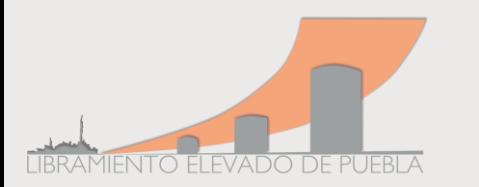

1. Elija cualquier portal de navegación de su preferencia:

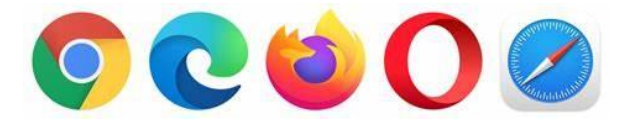

y en la barra escriba: [www.clepsa.com](http://www.clepsa.com/) o colocar: Libramiento Elevado Puebla.

2. Dentro del desplegado de páginas: Ingrese a **LEP**; existen páginas *No oficiales EVITE* ingresar a ellas.

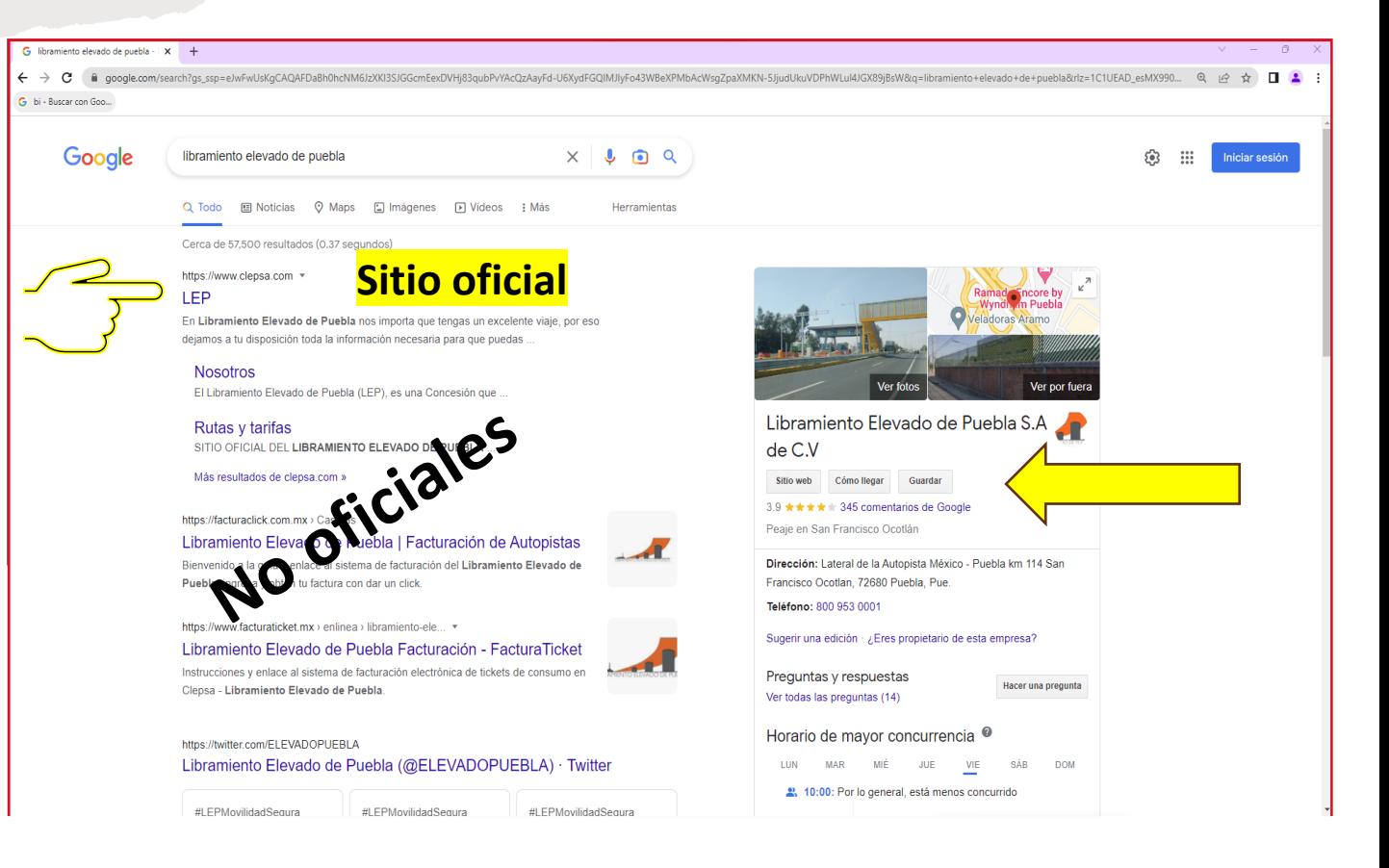

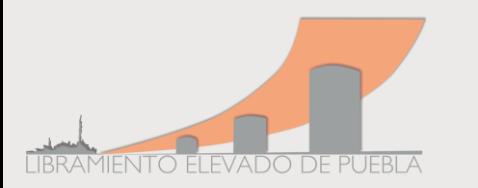

3. Página principal :

[www.clepsa.com](http://www.clepsa.com/)

4. Seleccione cualquiera de las dos opciones *"Facturación"* para ingresar al portal.

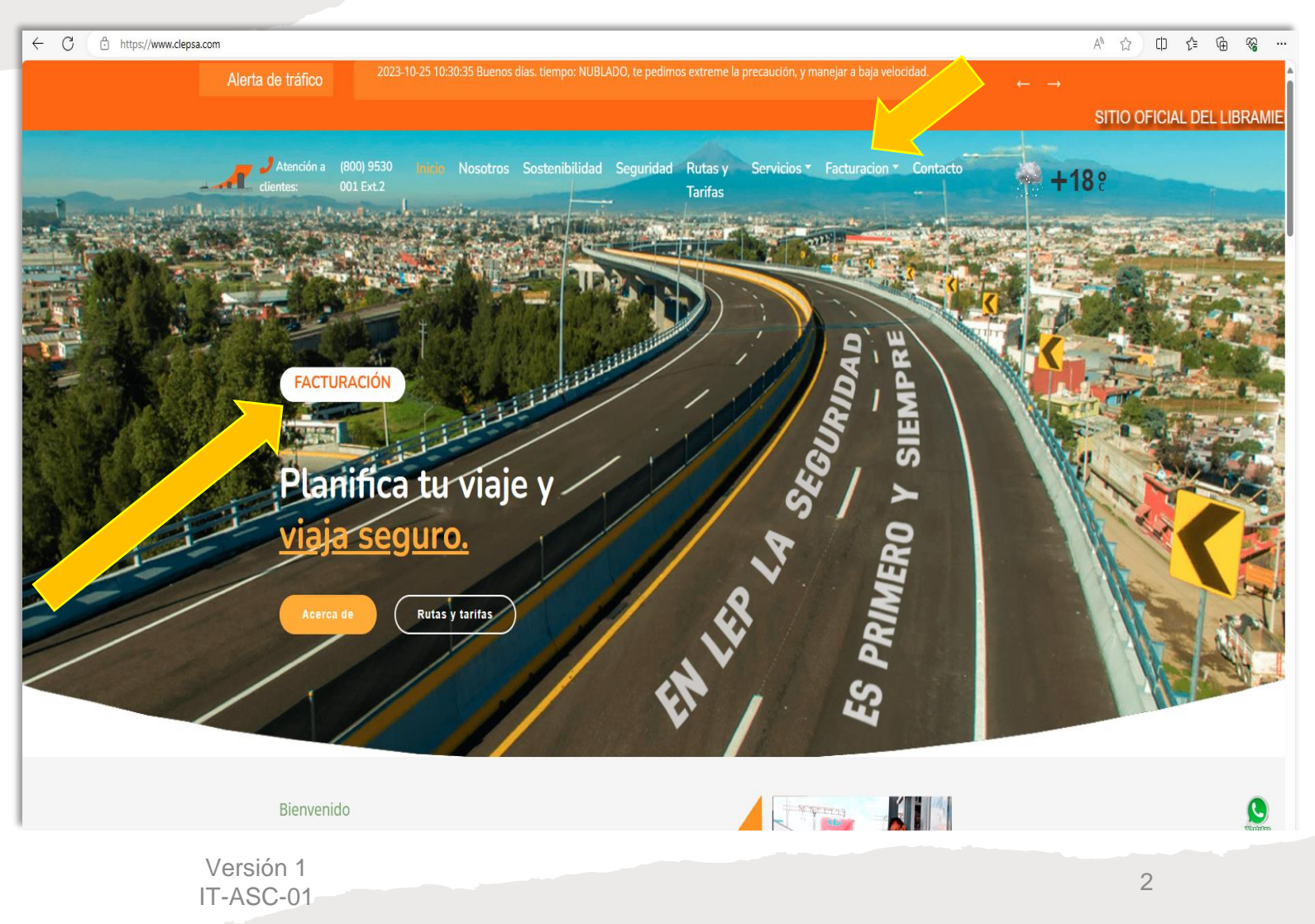

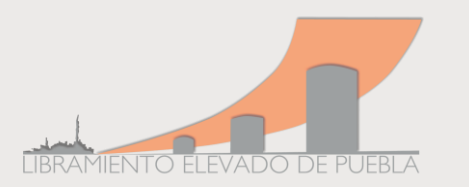

Versión 1 IT-ASC-01

- 5. Escoger y presionar del desplegado el concepto *"Facturación en efectivo".*
- 6. Arroja un aviso sobre los **tiempos de facturación.** En caso de que su ticket sea extemporáneo, deberá enviar a [facturacion@clepsa.com](mailto:facturación@clepsa.com)
- **Imagen visible del/los Ticket (s) por ambos lados.**
- **Cédula de Identificación Fiscal con IDCIF.**
- **Especificar el Régimen Fiscal.**
- **Uso del CFDI.**
- **Correo electrónico donde recibirá la factura.**

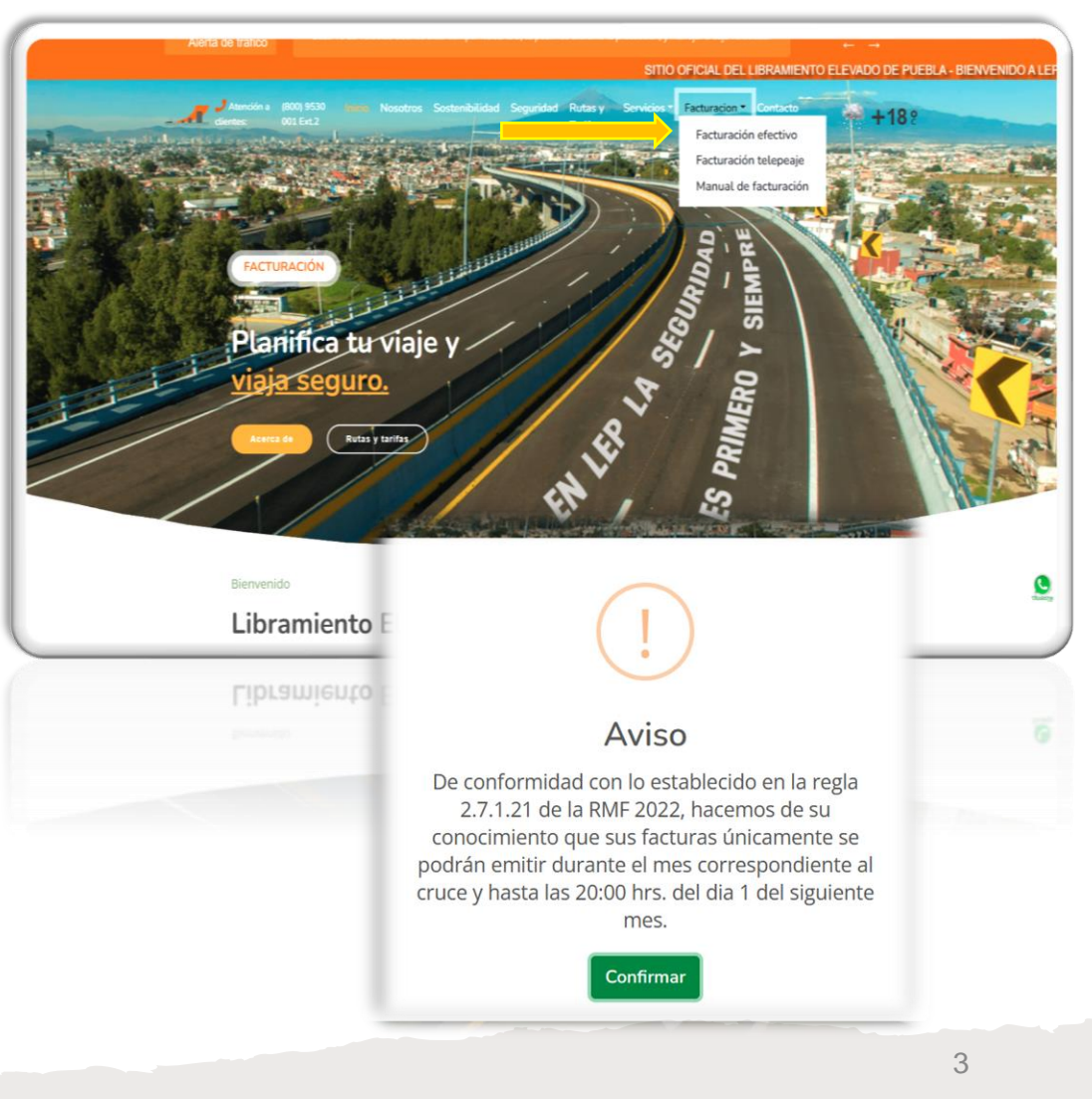

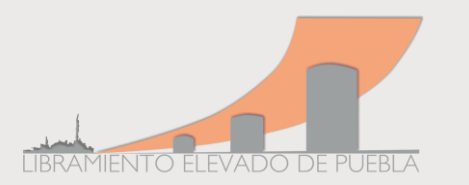

7. Será redireccionado a la página inicial de facturación Sistema de [Facturación](https://facturacion.siconlep.com.mx:10443/) – SICONLEP como se muestra en la imagen.

**Nota: en caso de no contar con los permisos de accesos en su equipo de cómputo; no podrá visualizar esta página, solicite soporte a su área de sistemas.**

- 8. Lea el apartado de **instrucciones**; así mismo si tiene dudas del llenado de campos puede ingresar a:
- *¿Dónde veo los datos de la Cédula de Identificación Fiscal? Y le arrojará una imagen como esta.*
- *¿Dónde veo los datos del Ticket?*

### ● A ☆ 中 ☆ 全 SISTEMA DE FACTURACIÓN Iniciar Sesión Registrate Recuperar Factura Contacto LIBRAMIENTO ELEVADO DE PUEBLA S A de C V Instrucciones: .<br>1) Deberá tener a la mano su Cédula de identificación Fiscal (CIF) o Constancia de **NOTAS** situación fiscal (CSF) y los tickets de cruce De conformidad con lo establecido en la regia 2.7.1.21 de la RMF 2022, hacemos de 2) Si va se encuentra registrado, ingrese con su usuario y contraseña, de lo contrario lo su conocimiento que sus facturas únicamente se podrán emitir durante el mes invitamos a registrarse para hacer mas ágil el proceso correspondiente al cruce y hasta las 20:00 hrs. del dia 1 del siguiente mes 3) Capture la información solicitada en el formulario E. IEMPLO 4) Puede incluir en la factura los tickets que haya obtenido durante el mes, para lo cual Si el cruce se realizó durante el periodo del 1 al 30 de noviembre, la vigencia para deberá hacer clic en el botón "Agregar Ticket" facturar su(s) ticket(s) será hasta las 20:00 hrs, del 1 de diciembre y así en los meses 5) Al finalizar, haga clic en el botón "Crear factura" sucesivos Le informamos que para realizar su factura, el ticket debe tener 3 hrs, posteriores al cruce. Le informamos que si sale del portal de facturacion sin concluir con el proceso, por motivos

de seguridad el ticket quedará bloqueado por 20 min.

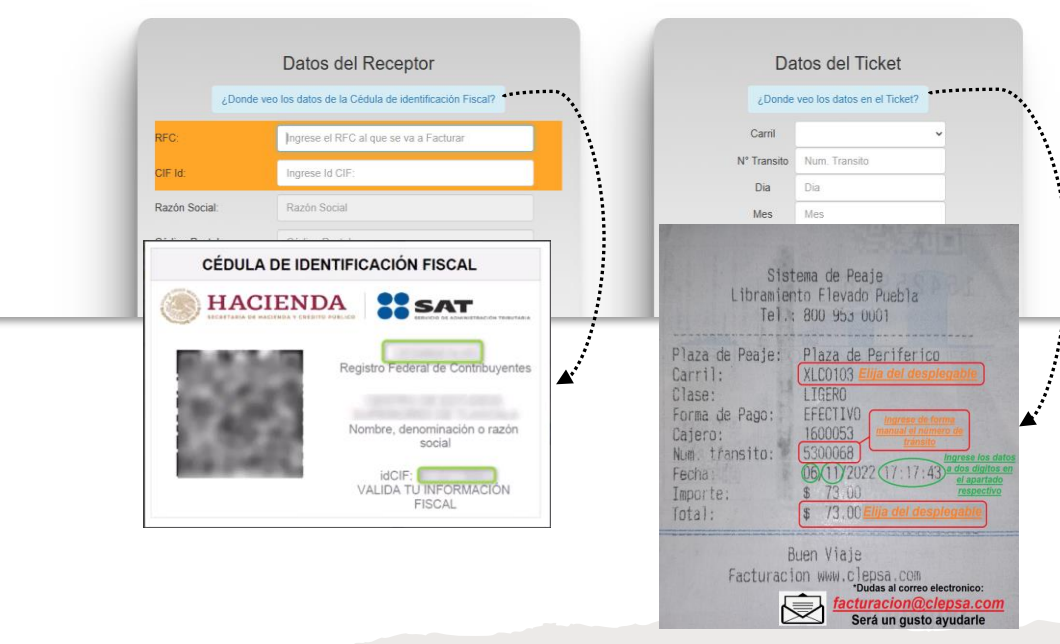

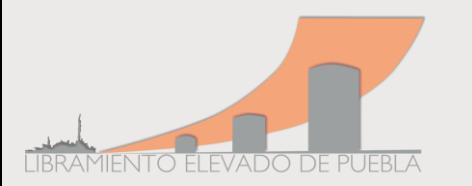

 $IT-ASC-01$ 

- **9. Datos del receptor:**
- Ingrese su RFC
- Ingrese CIF ID
	- ✓Razón social y datos de la dirección se colocan de forma automática. **No son modificables**, si observa algún **error deberá de verificar sus datos directamente con la institución autorizada (SAT).**

- Seleccionar el Régimen Fiscal.
- Seleccionar Uso de CFDI.
- Versión 1 • Correo electrónico. (E*s importante corroborar que esté bien escrito, si no recibe su factura puede intentar recuperarla en el apartado correspondiente o intentar colocar un nuevo correo electrónico que permita la recepción de esta).*

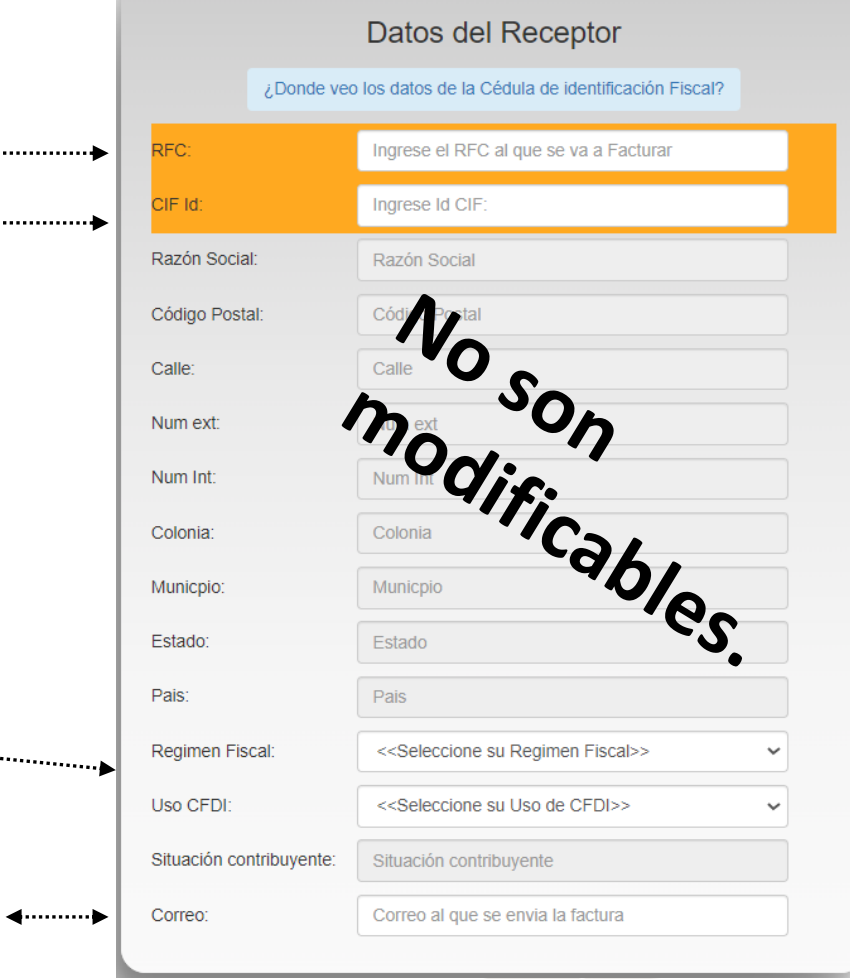

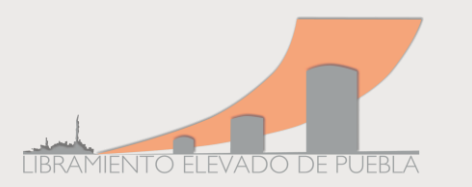

### **10. Datos del Ticket**

- Carril y el total puede seleccionar dentro desplegable.
- Tránsito, día, mes, hora, minuto y segundo colodo todos los dígitos que aparecen en el ticket.
- Seleccione el botón de agregar Ticket, y aparecerá cruce.
- Pueden agregar más tickets dentro de la misma fact repita el proceso, *sin salir de la página.*
- Al finalizar elija la opción de Crear Factura. <--------------------------------
- El sistema le pedirá que valide nuevamente información ya que no hay refacturaciones.

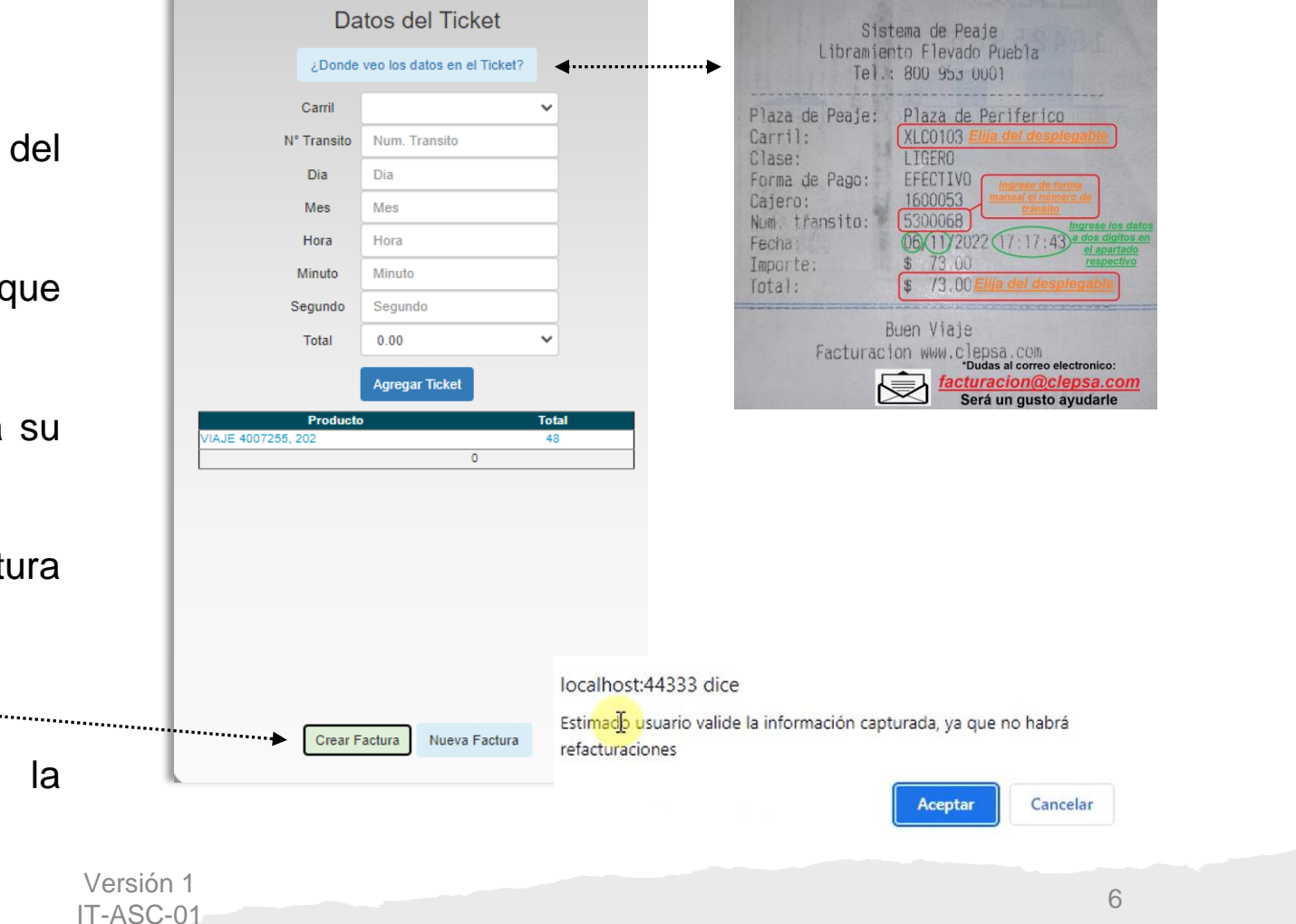

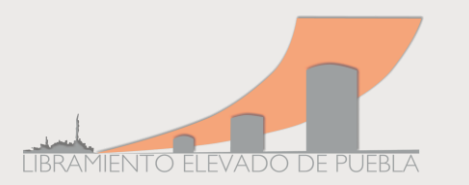

W.

11. Si los datos presentan errores o inconsistencias en la captura la página le mostrará las siguientes leyendas:

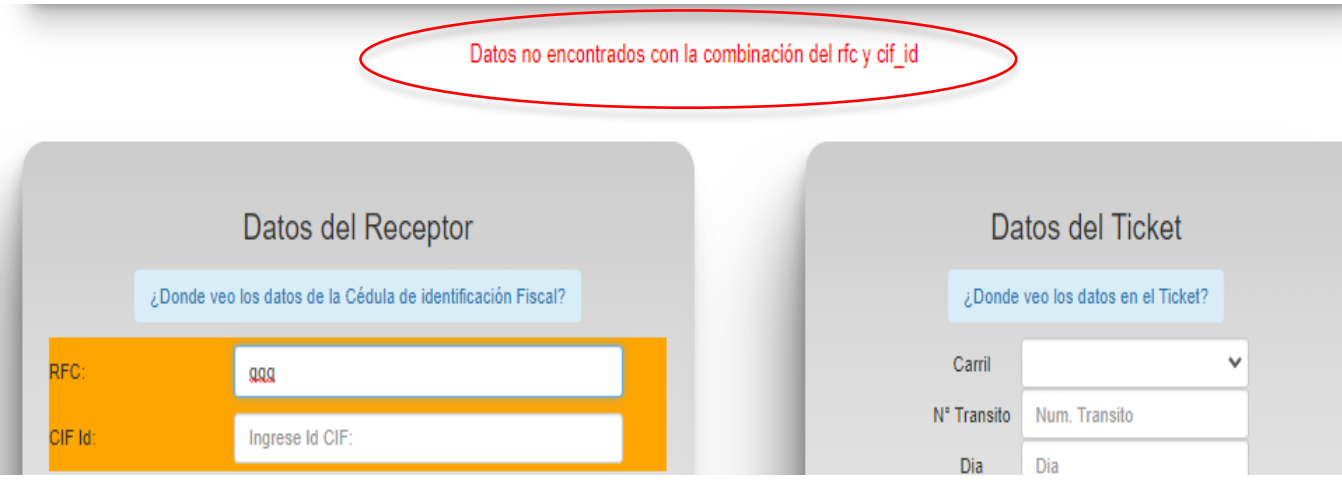

12. De salir estas notificaciones *Ingrese nuevamente los datos*; en caso de que aparezca una leyenda distinta, contáctenos a: [facturacion@clepsa.com](mailto:facturacion@clepsa.com) será un placer atenderle.

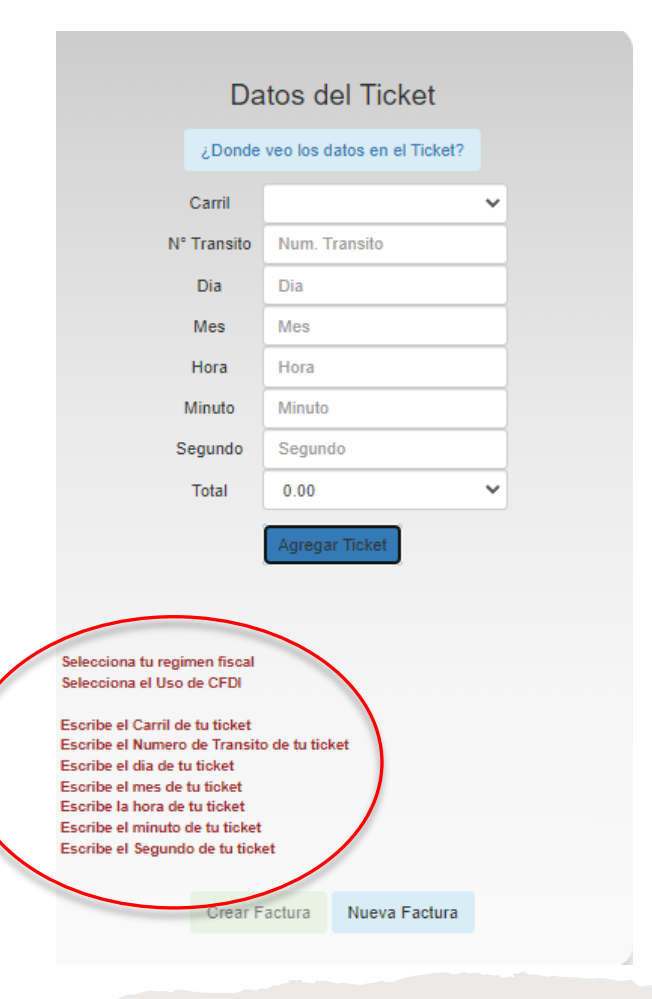

Versión 1 IT-ASC-01

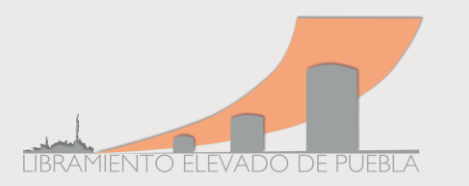

- 13. Al crear la factura aparecerá una ventana emergente con una Encuesta de Satisfacción, para nosotros es muy importante su evaluación para mejorar la excelencia en nuestro servicio.
- 14. Al cerrar la encuesta, los archivos (PDF y XLM) se visualizan de manera automática en ventana emergente, puede descargarlos o esperar a recibir el correo electrónico.

*Nota: Verifique en su bandeja de correo no deseado o spam, es posible que la primera vez, el correo electrónico de su factura llegue ahí.*

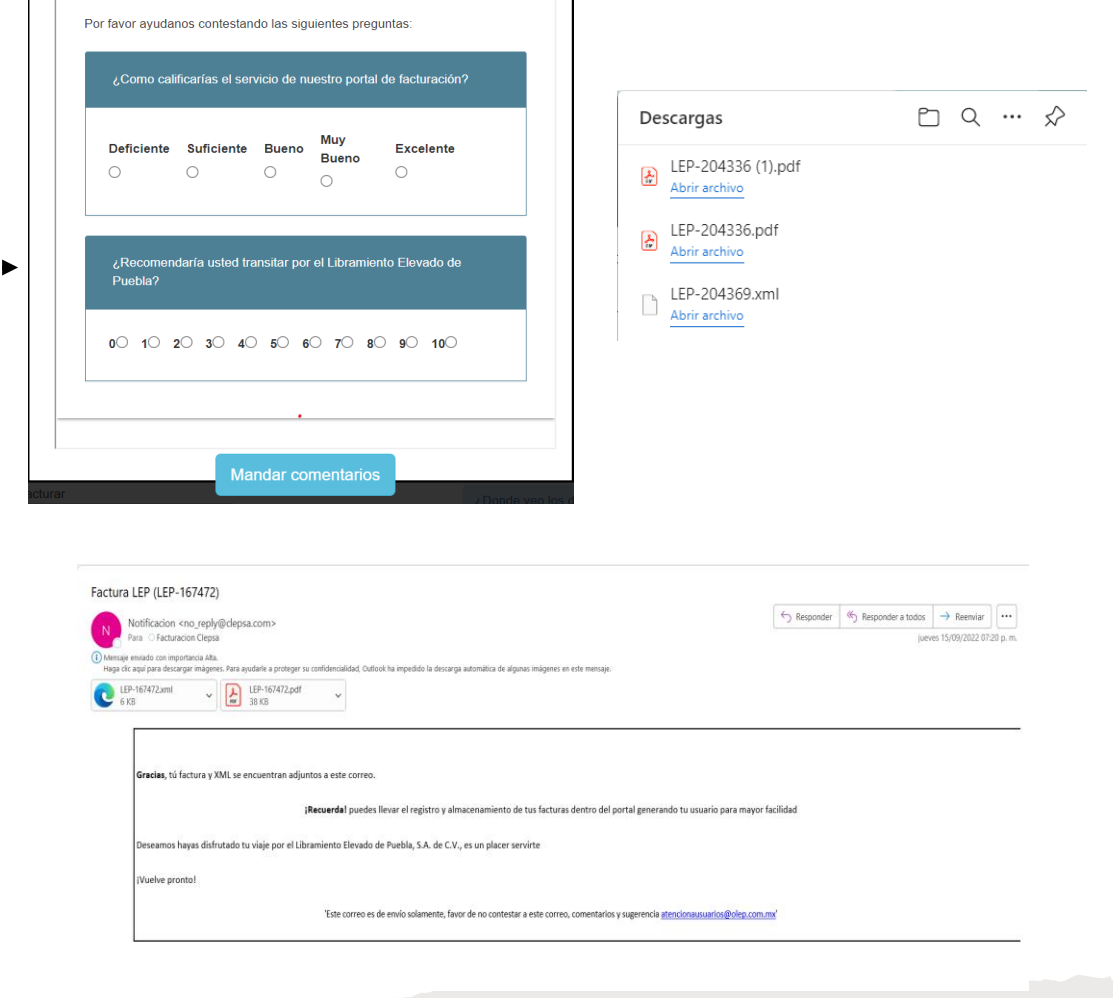

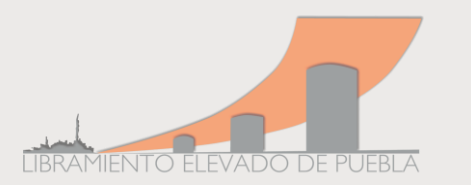

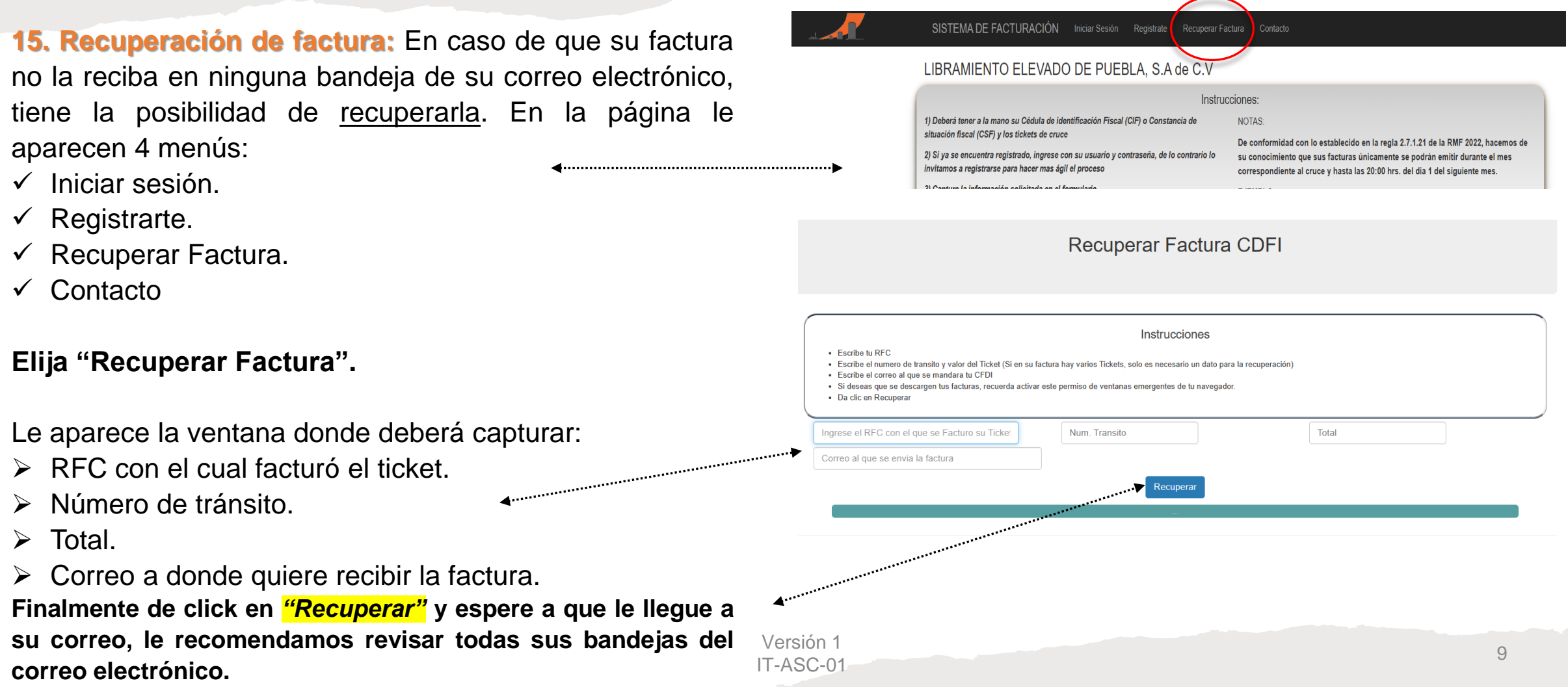

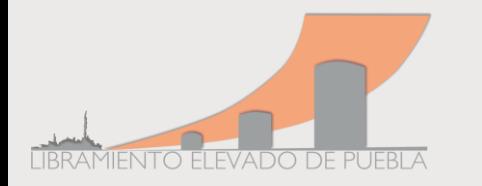

Puden visualizar si existe alguna obra, tráfico lento o detenido en las entradas y salidas y/o sobre el tramo carretero.

Le invitamos a verlo de manera regular.

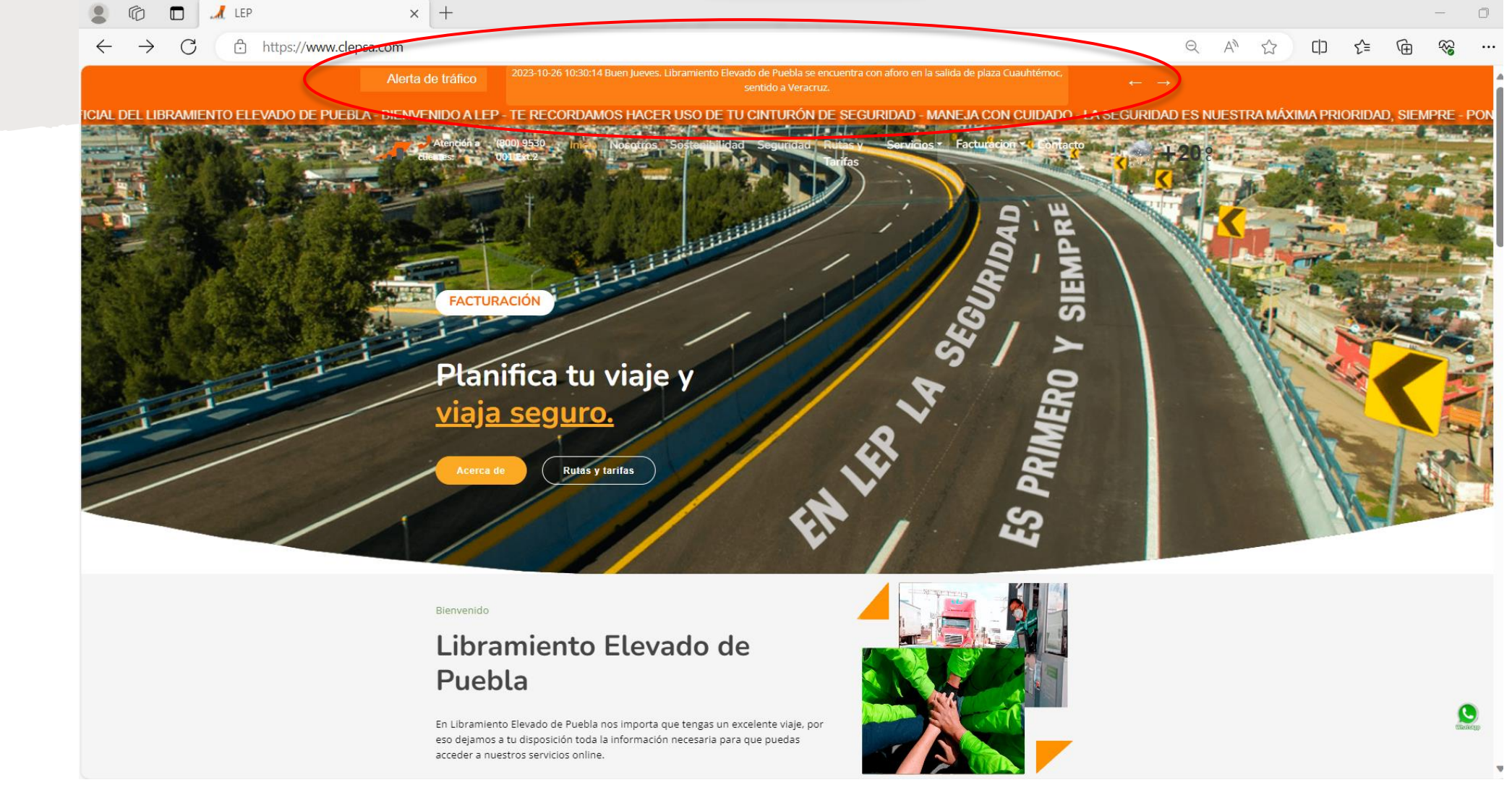

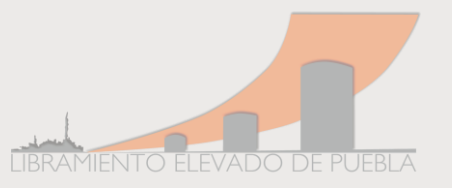

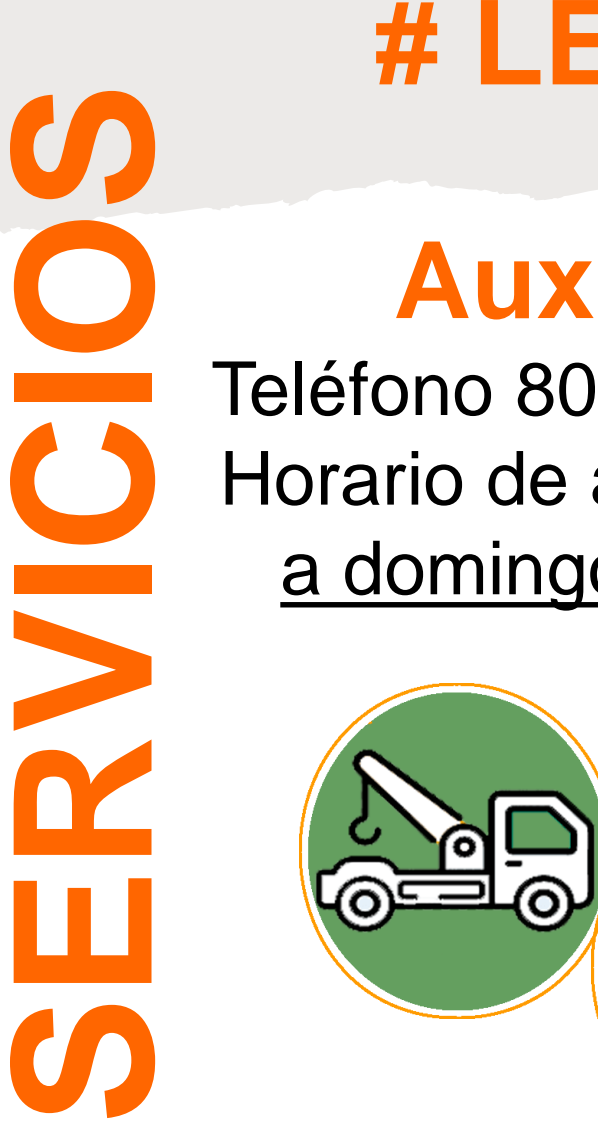

## **# LEP CONTIGO**

# **Auxilio Vial:**

Teléfono 800 9530 001 Ext. 1 Horario de atención de lunes a domingo las **24:00 hrs**.

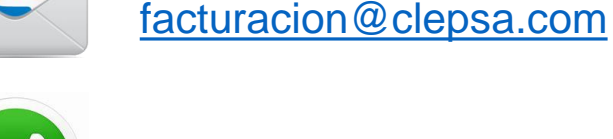

WhatsApp 5570512089

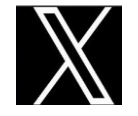

 $\boldsymbol{\omega}$ 

@ELEVADOPUEBLA

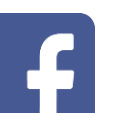

Libramiento Elevado de Puebla

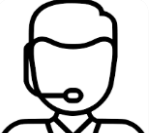

Teléfono 800 9530 001 Ext. 2

Todos nuestros canales de comunicación son atendidos de 9:00 a 18:00 hrs, de Lunes a Viernes

**Contáctanos:**

[atencionausuarios@olep.com.mx](mailto:atencionausuarios@olep.com.mx)

Versión 1<br>TASC 01 IT-ASC-01